# **Docker Containerization**

## **Agenda**

- Overview on Docker
- Working with Containers In depth
- Docker Volumes
- Networking & Port Forwarding
- Creating your own images
- Pushing Images to Docker Registry
- Configuring Web Application with Docker
- CI/CD with Docker & Bamboo

## **Agenda**

- CI/CD with Docker & Bamboo
- Docker Compose
- Docker Machine
- Troubleshooting docker containers
- Docker Swarm
- Overview on Kubernetes

#### **What is Docker**

Docker is a open-source platform for Building, Shipping applications using container virtualization technology. and Running

The docker platform consists of multiple products/tools:

- Docker Engine  $\bullet$
- Docker Hub  $\bullet$
- Docker Machine  $\bullet$
- Docker Swarm  $\bullet$
- Docker Compose  $\bullet$

## **Why would you use docker**

- Conventional Deployment takes longer time
- Infrastructure development takes time
- Application portability is a challenge (it works on my machine)
- Manual deployment scripts are difficult to manage and version control.

## **History**

- Slow deployment times
- Huge costs
- Wasted resources
- Difficult to scale
- Vendor lock in

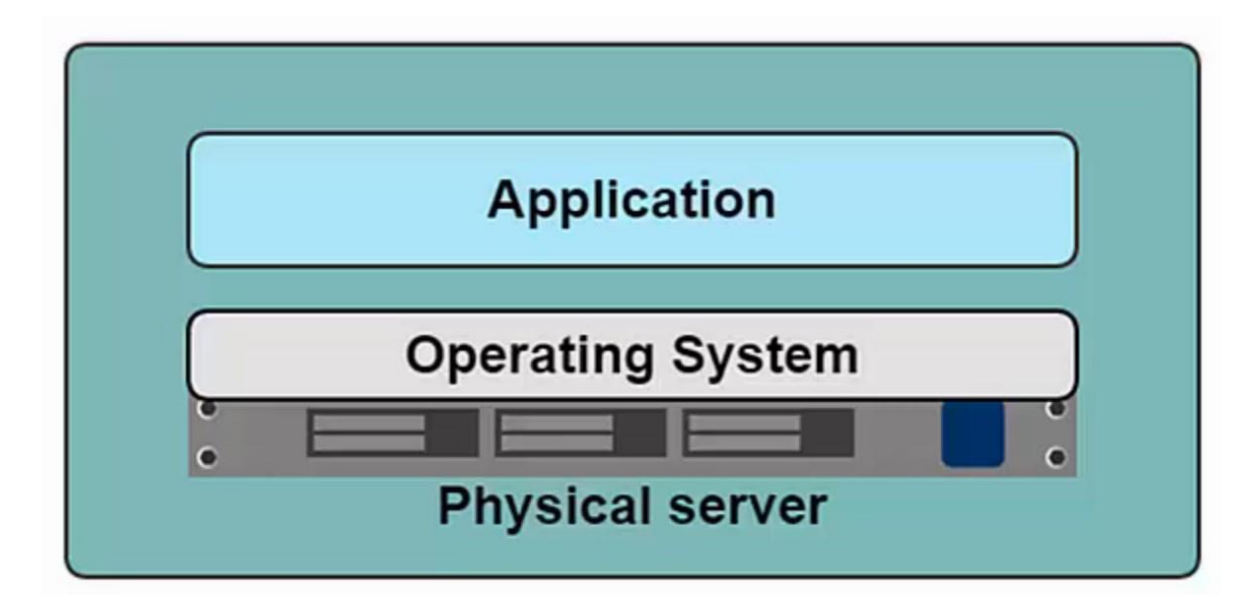

## **Hypervisor based Virtualization**

- One physical server can contain multiple applications
- Each application runs in a virtual machine

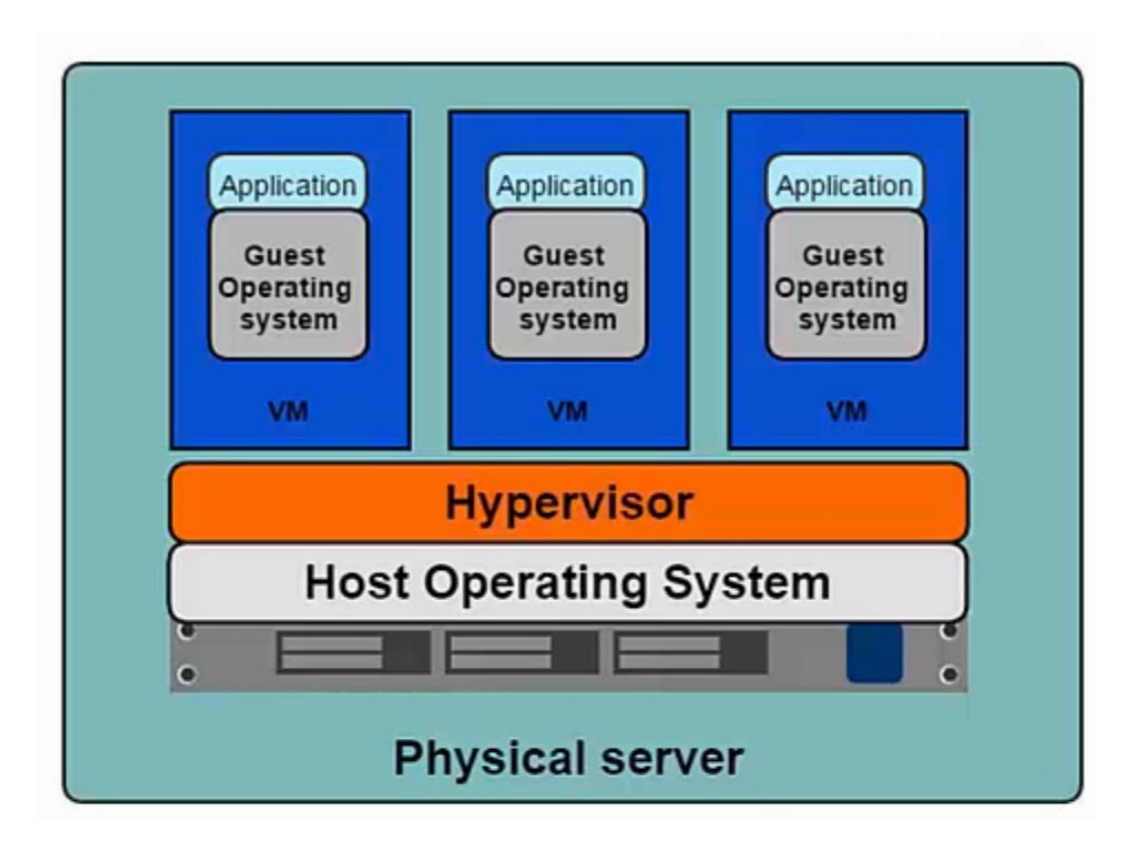

#### **Benefits of VM**

- Better resource pooling
	- One physical machine divided into number of VMs
- Easier to scale
- VM'sin the cloud
	- Rapid elasticity
	- Pay as you go model

## **Limitations of VM**

- Each VM still requires  $\bullet$ 
	- $\bullet$ CPU Allocation
	- Storage  $\bullet$
	- RAM  $\bullet$
	- An entireguest • An entire guest operation system
- The more VMs you run, the more resources you need
- Guest OS means wasted resources  $\bullet$
- Application portability not guaranteed  $\bullet$

## **Introduction to Containers**

Container based virtualization uses the kernel on the host's operating system to run multiple guest instances

- Each guest instance is called a container
- Each container has its own
	- Root file system •
	- Processes  $\bullet$
	- Memory  $\bullet$
	- Devices  $\bullet$
	- Network ports  $\bullet$

#### **Introduction to Containers**

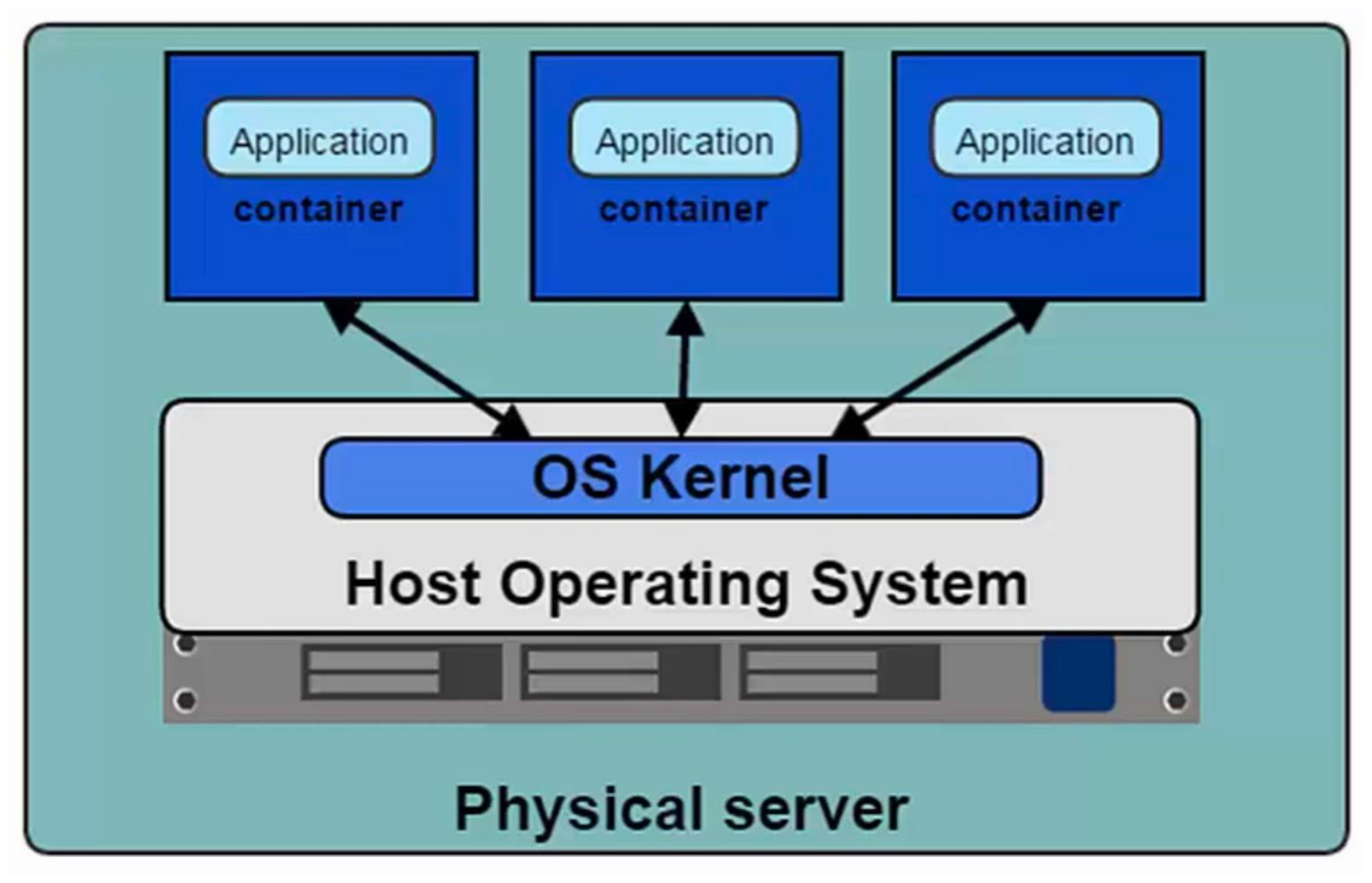

#### **VM Vs Containers**

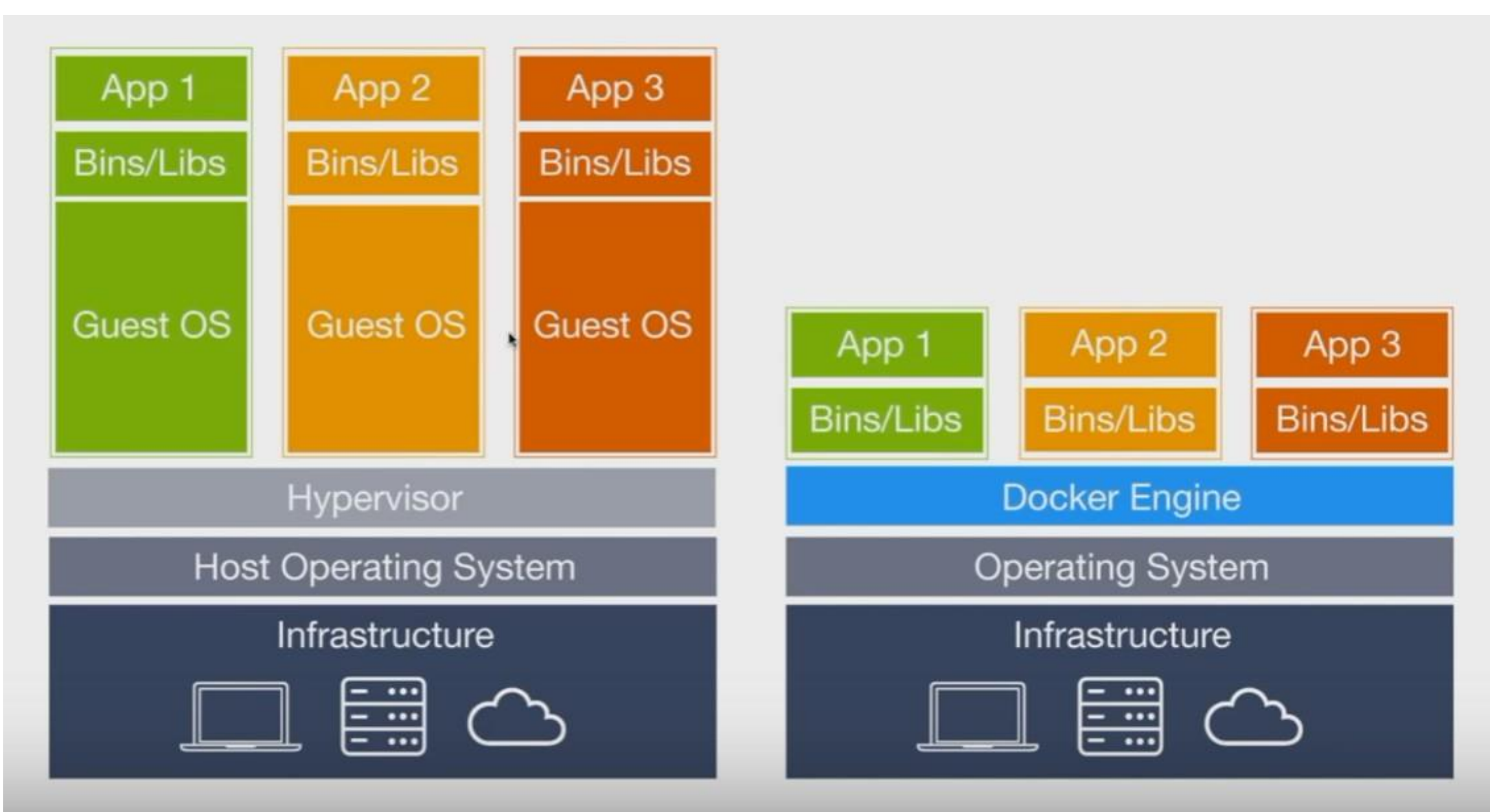

## **Underlying Technology**

- Namespace to provide isolation
- Control groups to share/limit hardware resources
- Union file system makes it light and fast
- libcontainer defines container format

## **Advantages of Docker**

- Faster Deployments
- Isolation
- Portability 'it works on my machine'
- Limit resource usage
- Sharing

#### **Install Docker**

Follow the instructions at <https://docs.docker.com/installation> to install the latest Docker

maintained Docker package on your preferred operating system

The installation provides

- [Docker](https://docs.docker.com/engine/userguide/intro/) Engine
- Docker CLI client
- Docker [Compose](https://docs.docker.com/compose/overview/)
- Docker [Machine.](https://docs.docker.com/machine/overview/)

## **Install Docker on CentOS**

- $\bullet$ Create a fresh VM with CentOS7
- $\bullet$ Initial Setup
	- ssh [root@IPAddress](mailto:root@IPAddress)
	- adduser demo To add a new user
	- passwd demo To create password for demo user
	- gpasswd -a demo wheel- Add user to wheel group to allow sudo privileges
- On local (host) machine
	- create ssh key pari ssh-keygen
	- ssh-copy-id [demo@IP](mailto:demo@IP) address To copy public key to remote centos machine
	- check with ssh [demo@IPaddress](mailto:demo@IPaddress)

## **Install Docker on CentOS**

- Install Docker
	- On CentOS machine sudo demo
	- sudo yum check-update
	- curl -fsSL <https://get.docker.com/> | sh
	- After installation has completed, start docker daemon: sudo systemctl start docker
	- Verify that its running: sudo systemctl status docker
	- To make sure it starts on every reboot: sudo systemctl enable docker
	- To execute commands without sudo, add demo user to docker group: aG docker demo sudo usermod

## **Install Docker-Machine on CentOS**

curl -L https://github.com/docker/machine/releases/download/v0.12.2/docker-machine-`uname -s`-`uname -m` >/ tmp/docker-machine &&

chmod +x /tmp/docker-machine &&

sudo cp /tmp/docker-machine /usr/local/bin/docker-machine

## **Install Docker-Compose on CentOS**

1. sudo yum install epel-release

2. sudo yum install -y python-pip

3. sudo pip install docker-compose

4. sudo yum upgrade python\*

## **Commands to Verify the Installation**

- docker version
- docker-machine version
- docker-compose version

#### **Check the Installation**

Run the below commands to verify the installation

**• docker version**

#### • **docker-machine version** 17.03.1-ce-rc1

• docker-machine version 0.10.0, build 76ed2a6

#### **• docker-compose version**

- docker-compose version 1.11.2, build dfed245
- docker-py version: 2.1.0
- CPython version: 2.7.12
- OpenSSL version: OpenSSL 1.0.2j 26 Sep 2016

Client: Version: API version: 1.27 Go version: go1.7.5 Git commit: 3476dbf 17.03.1-ce-rc1 Built: OS/Arch: darwin/amd64 Fri Mar 17 00:27:41 2017

Server: Version: API version: 1.27 (minimum version 1.12) Go version: go1.7.5 Git commit: 3476dbf Built: OS/Arch: Wed Mar 15 20:28:18 2017 linux/amd64 Experimental: true

## **Docker Components**

- Docker Engine •
- Images •
- Containers  $\bullet$
- Registry
- Repository
- Docker Hub •
- Docker Orchestration tools

## **Docker Engine**

Docker Engine is a client-server application with these major components:

- A server which is a type of long-running program called a daemon process.
- A RESTAPI which specifies interfaces that programs can use to talk to the daemon and instruct it what to do.
- A command line interface (CLI) client.

## **Docker Engine**

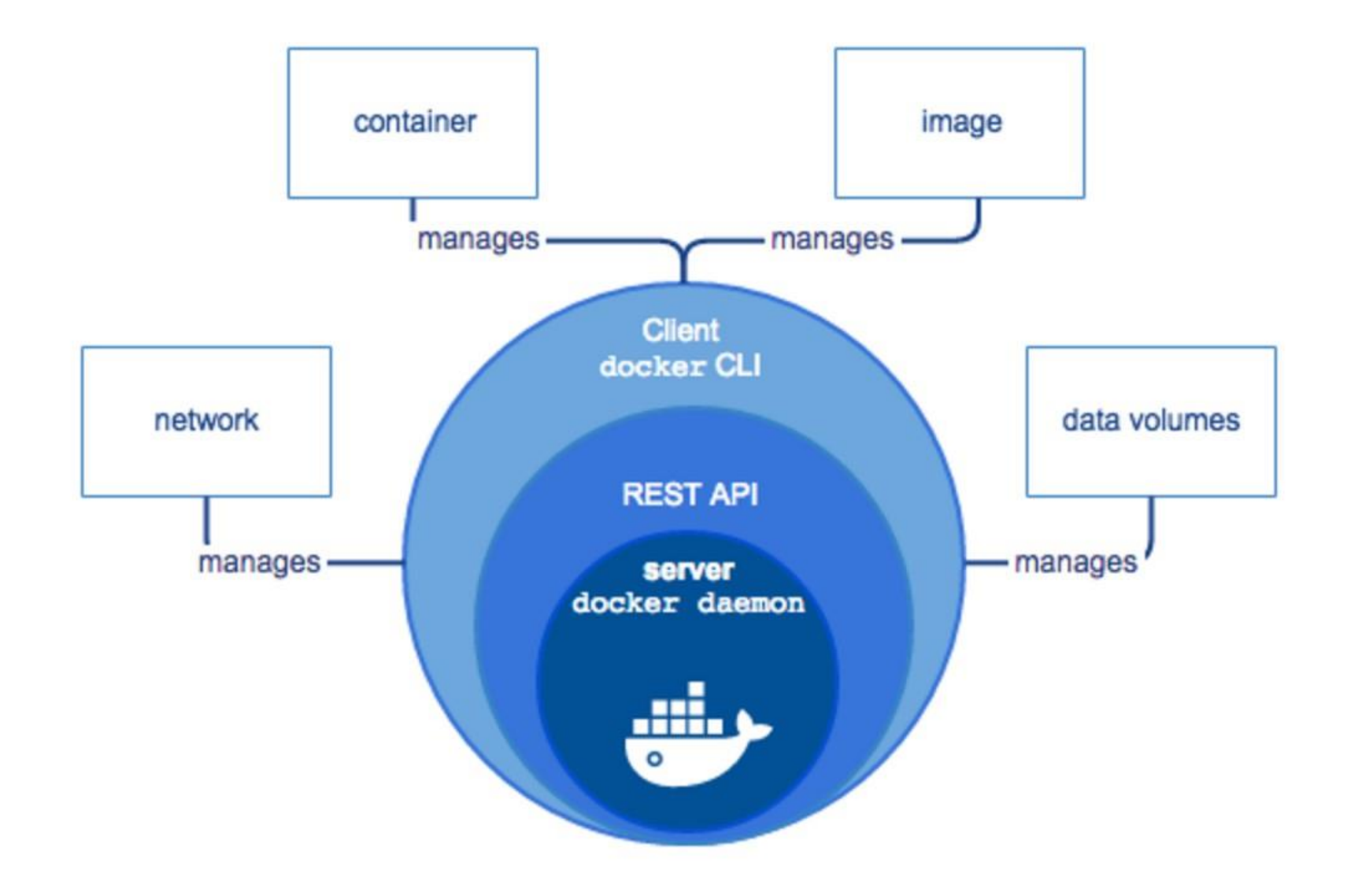

## **Client and Server (Daemon)**

- Client / Server architecture
- Client takes user inputs and send them to the daemon
- Daemon builds, runs and distributes containers
- Client and daemon can run on the same host or on different hosts
- CLI client and GUI (Kitematic)

#### **Docker Architecture**

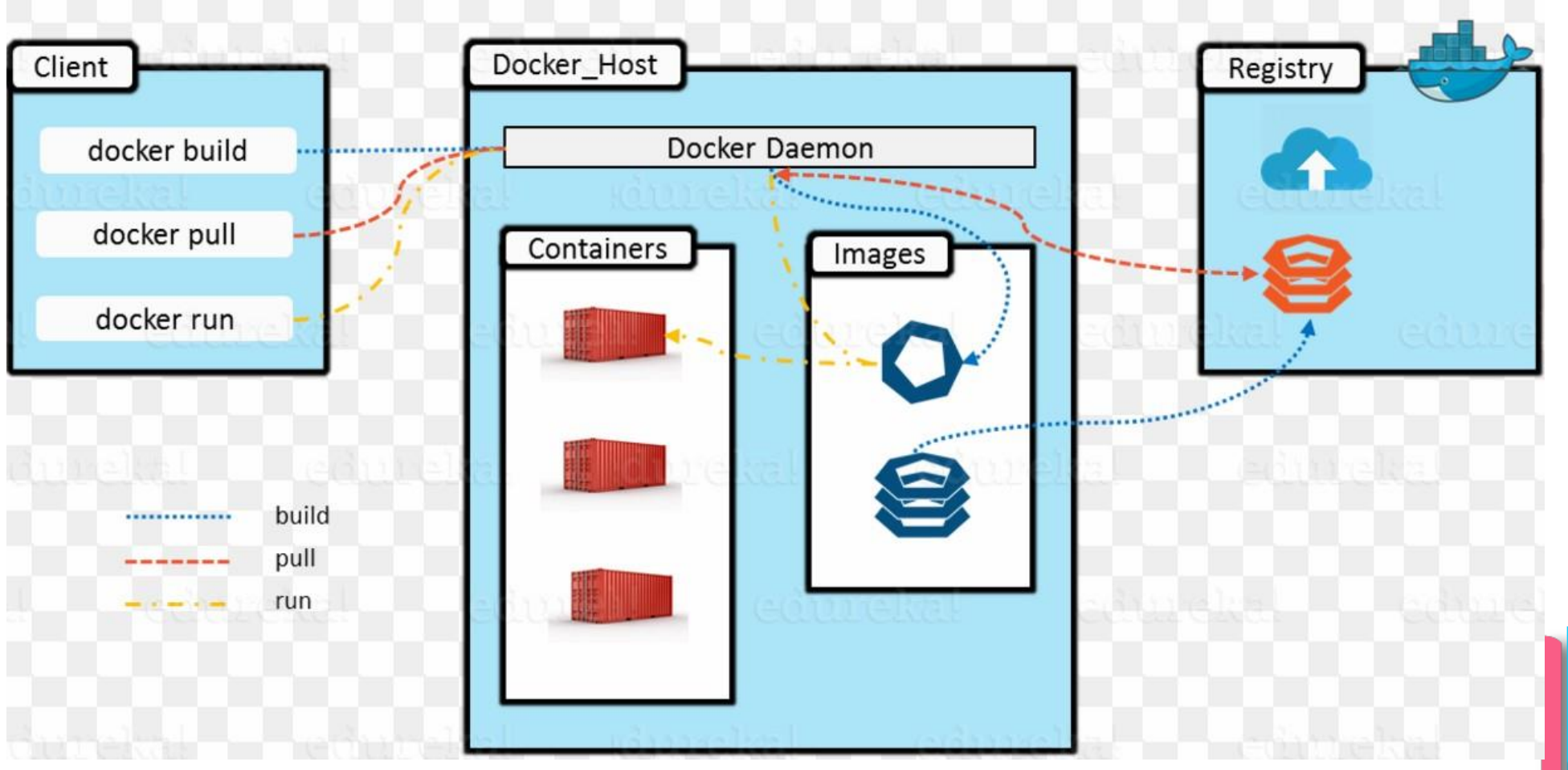

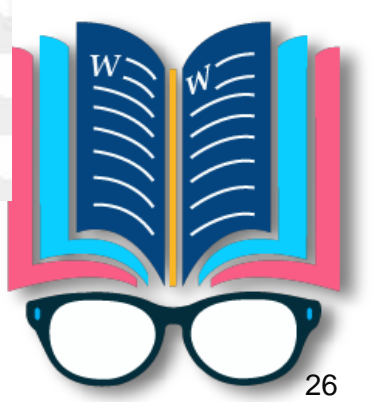

## **Container & Images**

#### **Images**

- Read only template used to create containers
- Built by you or other docker users
- Stored in the Docker Hub or your local registry

## **Containers**

- Runnable instance of a docker image
- Isolated application platform  $\bullet$
- Contains everything needed to run your application
- Based on one or more images

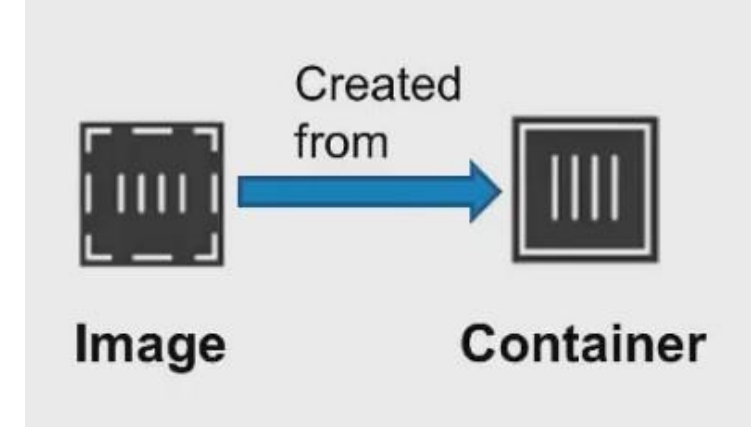

#### **Image Layers**

- Images are comprised of multiple layers
- Every image contains a base layer •
- A layer is also just another image
- Docker uses a copy on write system
- Layers are read-only

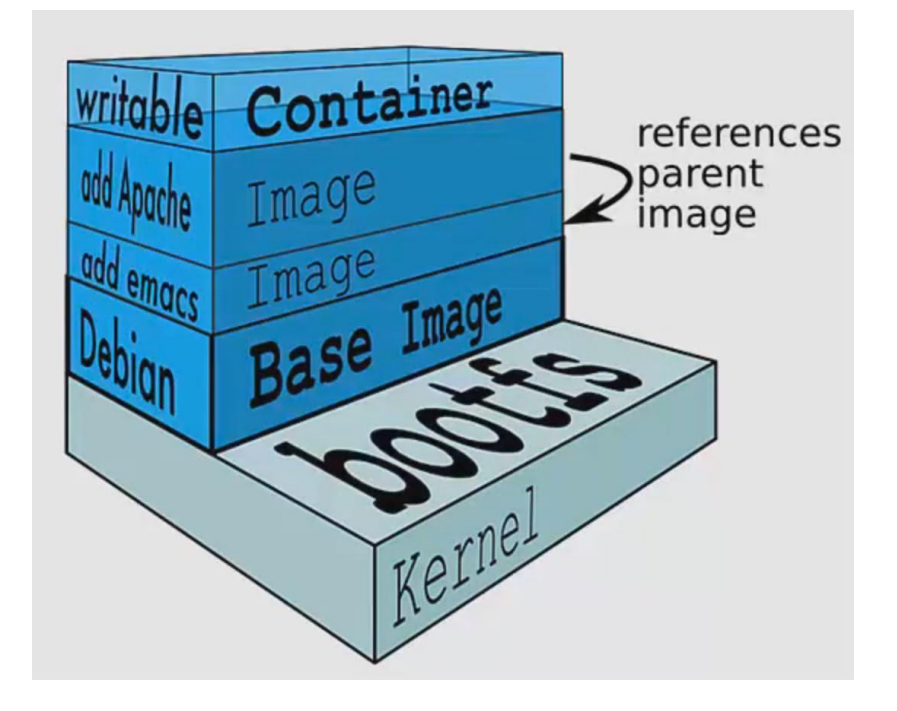

#### **Docker Registry**

- A docker registry is a library of images. A registry can be public or private, and can be on the same server as the Docker daemon or Docker client, or on a totally separate server.
- Docker Hub is a public registry that contains a large number of images available for your use.

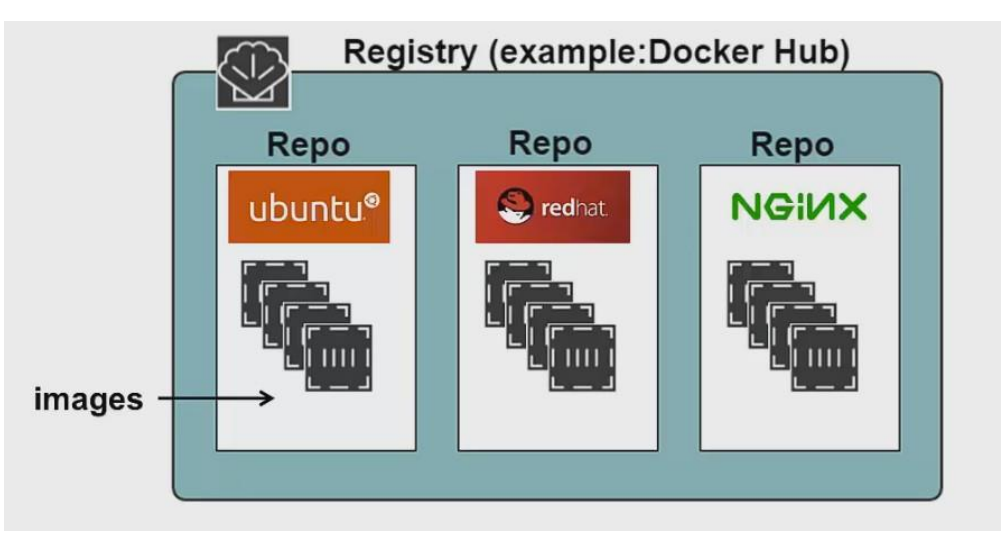

## **Docker Orchestration**

Three tools for orchestrating distributed applications with Docker

- **• Docker Machine**
	- Tool that provisions Docker hosts and installs the Docker Engine on them
- **Docker Swarm •**
	- $\bullet$ Tool that clusters many Enginesand schedules containers
- **Compose Docker •**
	- Tools to create and manage multi-container applications  $\bullet$

## **Hands-On**

- 1. Create your first container.
- 2. Deploying web server in a container
- 3. Deploying customized java application in a container
- 4. Interactive mode and opening bash terminal
- 5. Detached Mode
- 6. Creating containers with Volumes
- 7. Exposing Containers with Port Redirect
- 8. Build your own images Dockerfile
- 9. Store images on docker hub & private registry

#### **Create your first container**

- Run the 'hello-world' container to test the installation
	- **• sudo docker run hello-world**

#### **Exercise**

- Run command: docker run hello-world
	- check the output
	- docker images
	- docker ps
	- docker ps -a

## **Interactive Mode & Getting Terminal Access**

- Use *docker run* command
	- Syntax: *docker run [options] [images] [command] [args]*
- Image is specified with repository: tag

docker run centos:7

#### **Interactive Mode & Getting Terminal Access**

- Use -i and -t flags with docker run
- The -i flag tells docker to connect to STDIN on the container
- The -t flag specifies to get a pseudo-terminal
- Note: You need to run a terminal process as your command (e.g. /bin/bash)

## **docker run -i -t centos /bin/bash**

## **What happens when you run the Container?**

When you run this command, Docker Engine does the following:

- **• Pulls the centos image with tag 7**
- **• Creates a new container:** Docker uses the image to create a container.
- **• Allocates a filesystem and mounts a read-write layer:** The container is created in the file system and a read-write layer is added to the image.
- **• Allocates a network / bridge interface:**Creates a network interface that allows the Docker container to talk to the local host.
- **• Sets up an IP address:** Finds and attaches an available IP address from a pool.
- Opens up a Bash terminal
- Run command: docker run centos:7
	- docker images
	- docker ps
	- docker ps -a
- Run in Interactive mode: docker run -it cents: 7 /bin/bash
	- You will be placed inside the container.
	- Open another terminal and run following
		- docker ps You will see a running container

# **Start and Stop Container**

- docker run -it centos:7 •
- sudo yum update •
- yum install git  $\bullet$
- check git version You will see git installed
- exit container •
- Again: docker run -it centos:7 •
- You will not see GIT installed, because a new container has been pinned up
- docker ps -a And check the container ID •
- docker start <containerID> •
	- docker exec -it <containerID> /bin/bash  $\bullet$
- docker stop <containerID>  $\bullet$

### **Inside Docker**

- docker inspect <containerID>
- docker logs <containerID> •
- docker logs —follow •

- docker run -it centos:7
	- sudo yum update
	- yum install git
	- check git version You will see git installed
- exit container
- Again: docker run -it centos:7
	- You will not see GIT installed, because a new container has been spinned up
- docker ps -a And check the container ID
- docker start <containerID>
	- docker exec -it <containerID> /bin/bash •
- docker stop <containerID> •

# **Starting a Web Server in a Container**

• docker run nginx

# **Running in Detached Mode**

- Also known as running in background or as a daemon
- Use -d flag
- To observer output use docker logs [container ID]
- docker logs -f [containerID]

docker run -d nginx

# **Container Networking**

- Typically, a Docker host comprises multiple Docker containers and hence the networking has become a crucial component for realizing composite containerized applications. Docker containers also need to interact and collaborate with as remote ones to come out with distributed applications. The local as well
- bridge network is the default network interface that Docker Engine assigns to a container if the network is not configured using the --net option of the docker • run subcommand.

docker network ls

docker network inspect

# **Networking - Exposing Containers with Port Redirect**

- -P flag to map container ports to host ports, and assigns port automatically
- -p To assign specific port, use -p

docker run -P nginx docker run-p <myport>:<containerport> nginx

- Used to run a command in already existing container
- docker exec -i -t <contianerID> /bin/bash

- docker run nginx
- docker run -d nginx
- docker run -d -P nginx
- docker run -d -p 8081:80 nginx
- docker run -d -p 8080:8080 tomcat:7
	- Now open the browser on your machine and type localhost:8080. It should display nginx page

- Docker manages data within the docker container using Docker Volumes.
- For e.g. let's say that you are running an application that is generating data and it creates files or writes to a database and so on. Now, even if the container is removed and in the future you launch another container, you would like that data to still be there
- Until now, all the files that we created in an image or a container are part and parcel of the Union filesystem. However, the data volume is part of the Docker host filesystem, and it simply gets mounted inside the container.

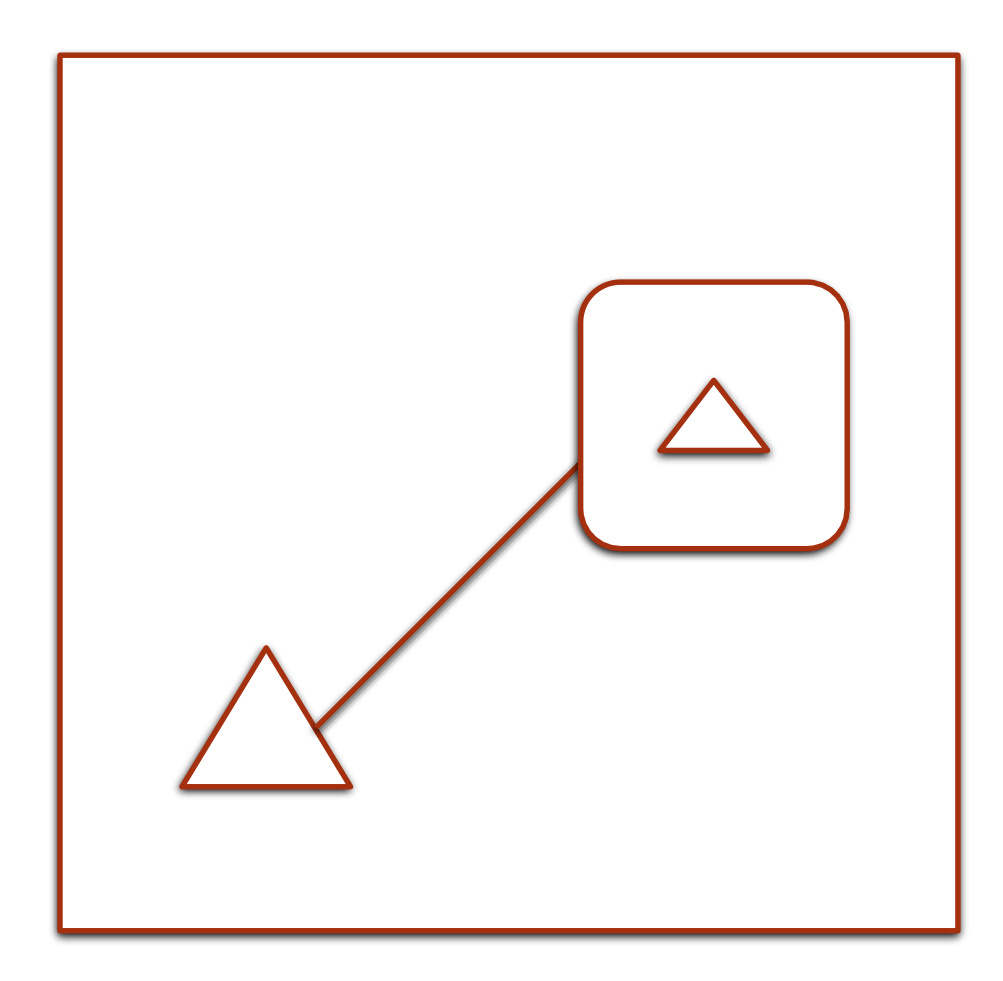

- It is initialized when the container is created. By default, it is not deleted when the container is stopped.
- Data volumes are designed to persist data, independent of the container's lifecycle. Docker therefore *never* automatically deletes volumes when you remove a container, nor will it "garbage collect" volumes that are no longer referenced by a container.
- Data volumes can be shared across containers too, and can be mounted in read-only mode also.

- docker run -it -v data:/myvol tomcat:7
- docker run -d -v ~/practice/shared:/myvol tomcat:7
- docker inspect Checkout mounts
- docker run -it —name master -v backup:/backup -v logs:/logs ubuntu bash
	- exec in this container, and create test files in logs and backup
- docker run -it name slave1—volumes-from master ubuntu bash docker
- inspect <volumename>

docker run -it -v /home/demo/myvol:/myvol —centos1 cents

docker run -it -v /myvol2 —centos2 busybox (Volume Container)

(cd /var/lib/docker/<containerID>/\_data docker run -it -v —volumes-from centos2 —name centos3 centos

### **Volumes**

```
docker run -it -v data:/myvol tomcat:7
```
docker run -d -v ~/practice/shared:/myvol tomcat:7

docker volume ls

### **Volumes-from**

- docker run -it —name master -v backup:/backup -v logs:/logs ubuntu bash
	- exec in this container, and create test files in logs and backup
- docker run -it name slave1—volumes-from master ubuntu bash docker
- inspect <volumename>

## **Create Your Own Image**

Images can be created using two methods

- Docker Commit:
	- docker commit command saves changes in a container as a new image
		- docker commit [ContainerID] [repository:tag] •

• Dockerfile

# **Create Your Own Image**

- Docker Commit:
	- docker run -it centos:7 /bin/bash
		- yum update
		- yum install git
		- yum install curl
	- exit container
	- docker commit <containerID> <username><yourreponame>:<tag>
	- docker images
	- Run the image, and verify if git is installed
	- exit
	- docker push <username><yourreponame>:<tag>

- Docker Commit:
	- docker run -it centos:7 /bin/bash
		- yum update
		- yum install git
		- yum install curl
	- exit container
	- docker commit <containerID> <repository:tag>
	- docker images
	- Run the image, and verify if git is installed

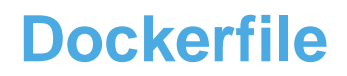

• A Dockerfile is a text document that contains all the commands a user could call the command line to assemble an image. on

• Using "docker build" users can create an automated command-line instructions in succession. build that executes several

• The **docker build [command](https://docs.docker.com/engine/reference/commandline/build/)** builds an image from a Dockerfile and a *context*.

#### FROM

- The FROM instruction sets the Base image for subsequent instructions
- $\bullet$ A valid dockerfile must have a FROM instruction
- $\bullet$ FROM can occur multiple times in the dockerfile

E.x. FROM java:7 or FROM cantos:7

#### CMD

- CMD defines a default command to execute when a container is created
- CMD performs no action during the build image
- Shell and EXEC form
	- Can only be specifedonce in a Dockerfile
- Can be overriddenat run time

#### **FROM ubuntu CMD echo "This is a test." | wc -**

RUN

• Executes a command in a new layer on top of the current image and commit the results

**COPY** 

- The COPY instruction copies new files or directories from <src>and adds them to the filesystem of the container at the path <dest>
- COPY is preferred over ADD

- ENTRYPOINT This helps us configure the container as an executable. Similar to CMD, there can be at max one instructionfor ENTRYPOINT; if more than one is specified, then only the last one will be honored.
- MAINTAINER This sets the author for the generated image, MAINTAINER <name>

- ADD  $\langle$ src $>$   $\langle$ dst $>$  This copies files from the source to the destination:
- WORKDI <path> This sets the working directory for the RUN, CMD, R and ENTRYPOINTinstructionsthat follow it

• EXPOSE - This exposes the network ports on the container on which it will listen at runtime

• ENV - This will set the environment variable <key> to <value>. It will be passed all the future instructionsand will persist when a container is run from the resulting image

• VOLUME ["/data"] OR /data - This instruction will create a mount point name and flag it as mounting the external volume with the given

• USER <username>/<UID> - This sets the username instructions for any of the following run

## **Dockerfile Examples**

Example1

FROM busybox:latest

CMD echo Hello World!!

### Example2

• FROM centos:7

•RUN yum install -y git

- VOLUME /myvol
- $\bullet$ CMD ["git", "-version"]

### Example3

- $\bullet$ FROM java:7
- COPY First.java .
- RUN javac First.java
- $\bullet$ CMD ["java", "First"]

### Example1

- FROM ubuntu:14.04  $\bullet$
- •<br>•<br>• RUN apt -get upd ate  $\bullet$
- RUN apt -get y install git  $\bullet$
- CMD ["git", "-version"]

### Example2

- FROM java:7  $\bullet$
- •••• COPY First.java .  $\bullet$
- RUN javac First.java  $\bullet$
- $\bullet$ CMD ["java", "First"]

# **Pushing image to DockerHUB**

- Push our images to docker hub
	- [hub.docker.com](http://hub.docker.com/)
	- Create a repository
	- Run command: 'docker push repo:tag'.
		- Repo name must be same as name of repo created on docker hub

# **Docker Private Repository**

- docker run -d -p 5000:5000 --restart=always --name registry registry:2
- docker pull centos:7 && docker tag centos:7 localhost:5000/centos:7
- Change the docker push https connection to http
	- Edit the file "/usr/lib/systemd/system/docker.service" and change the parameter
		- ExecStart=/usr/bin/dockerd ... to ExecStart=/usr/bin/dockerd –insecure-registry [docker-repo.example.com:5000](http://docker-repo.example.com:5000)
		- systemctl daemon-reload
		- systemctl restart docker
- docker push localhost: 5000/centos: 7
- docker images To list down the images you uploaded to private registry
- docker pull localhost:5000/centos:7

Repeat steps of the previous slide

# **Automated Builds with Docker**

CI & CD Automation using Docker can be achieved in Two ways

1. Through Dockerhub Automated Builds

2. Through Jenkins/Bamboo CI server

# **Automation through dockerHub**

Steps

- 1. Create an application
- 2. Create Dockerfile for this application build, test and package as required. to be built. Dockerfile will compile,
- 3. Create an automated build on Dockerhub (Assuming account already created)
- Push the code on GITHUB. 4.
- 5. This will run the build on dockerhub automatically and create an image
- 6. This image can be pulled to QA or any other server.

# **Docker Orchestration**

Three tools for orchestrating distributed applications with Docker

- **• Docker Compose**
	- Tools to create and manage multi-container applications
- **• Docker Machine**
	- Tool that provisions Docker hosts and installs the Docker Engine on them
- **• Docker Swarm**
	- Tool that clusters many Engines and schedules containers

### **Microservices Architecture Vs Monolithic Architecture**

Microservices is an architectural style that structures an application as a collection of loosely coupled services, which implement business capabilities.

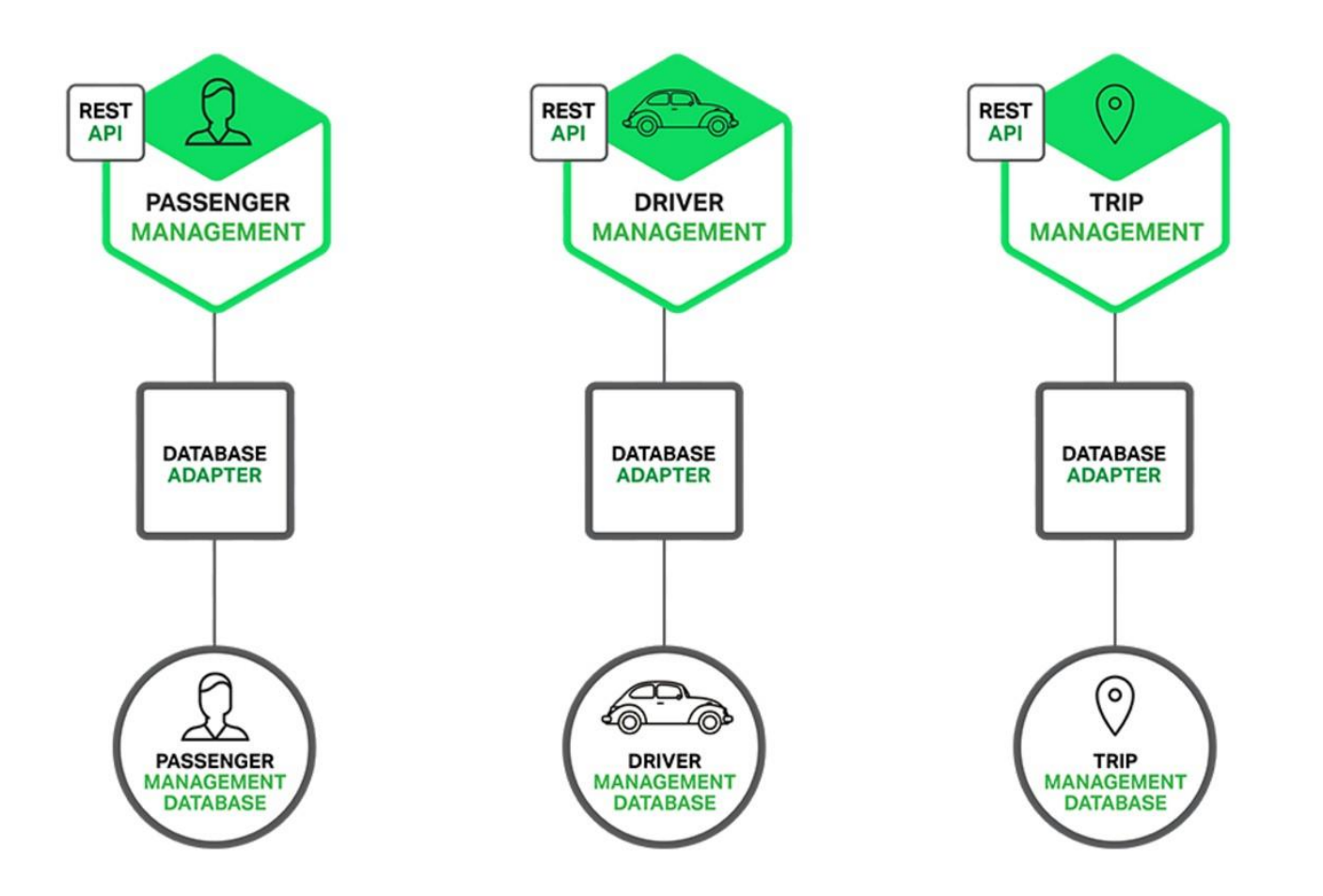

## **Docker Compose**

- Docker Compose is a tool for defining and running multi-container Docker applications.
- With Compose, you use a Compose file to configure your application's services
- Then, using a single command, you create and start all the services from your configuration.

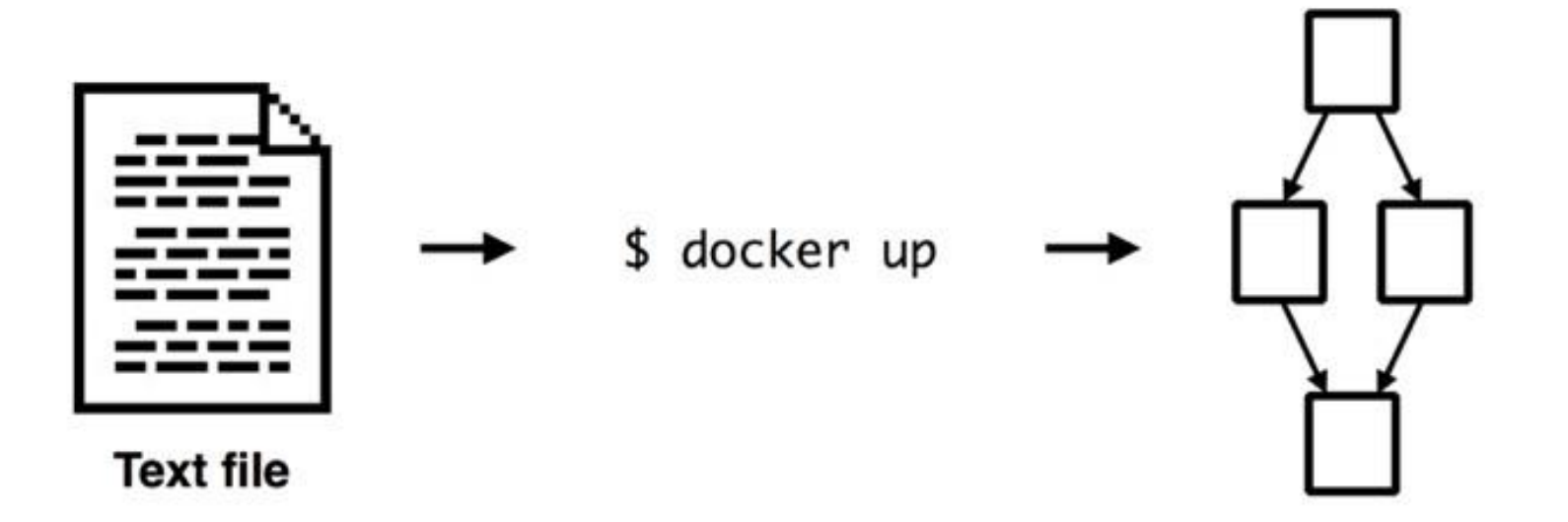

### **Docker Compose**

Using Compose is basically a **three-step process.**

- 1. Define your app's environment with a Dockerfile so it can be reproduced anywhere.
- 2. Define the services that make up your app in docker-compose.yml so they can be run together in an isolated environment.
- 3. Lastly, run docker-compose up and Compose will start and run your entire app.

```
version: '2'
services:
  db:image: postgres
  web:
    build: .
    command: bundle exec rails s - p 3000 - b 9.0.0.0volumes:
      - .:/myapp
    ports:
      - "3000:3000"
    depends_on:
      - db
```
#### **HandsOn - Sample Python Example**

- create a new directory compose(anyname)
- create new file docker-compose.yml
- create a directory myvol and file1 inside it
- vi docker-compose.yml
- (write the steps as mentioned)

• docker-compose up

## **HandsOn - Sample Python Example**

version: '2' services: web: build: . ports: - "5000:5000" volumes: - .:/code redis: image: "redis:alpine" **HandsOn - Sample Python Example**

version: "3" services:

web:

image: tomcat:7

ports:

- "8080:8080"

volumes:

- ./myvol:/myvol

# **Troubleshooting - Debug Commands**

- Docker details:
	- dockerinfo
	- docker version
- Service and Container Debugging
	- docker logs <containername/id>
	- docker inspect <containername/id>
	- docker service logs <servicename/id>
	- docker service inspect <servicename/id>
- Network debugging
	- docker networkinspect <networkname/id>
- Basic Swarm Debugging
	- dockernode ls

## **Docker Daemon Logs**

- Ubuntu /var/log/upstart/docker.log
- Boot2Docker /var/log/docker.log
- Debian GNU/Linux /var/log/daemon.log
- CentOS /var/log/messages | grep docker
- Fedora journalctl -u docker.service
- Red Hat Enterprise Linux Server —/var/log/messages | grep docker

# **Troubleshooting Containers**

- Troubleshooting Basics
- Command Issues
	- Volumes
	- Networking
	- TLS
- Advanced Troubleshooting techniques

## **Troubleshooting Basics**

- Submitting diagnostics, feedback, and GitHub issues
- Checking the Logs
- Make sure certificates are set up correctly

# **Submitting Diagnostics, feedback and GITHUB issues**

- Diagnose and Feedback on Windows
	- If any issue is encountered, follow the documentation on **[Docker](https://github.com/docker/for-win/issues) for** [Windows](https://forums.docker.com/c/docker-for-windows) issues on GitHub, or the Docker for Windows forum. If the solution is not found, than you can send the diagnosisreport to docker. This can be done through **[Diagnose and](https://github.com/docker/docker.github.io/blob/master/docker-for-windows/index.md#diagnose-and-feedback) Feedback section**. You can also create issues on GITHUB for docker team.
- Diagnose and Feedback on Mac
	- $\bullet$ Diagnose and upload - This will upload logs to docker team
	- $\bullet$ Diagnose only - This will display the logs, which you can copy while creating issue on github
	- To create issue on mac: [https://github.com/docker/for-mac/issues,](https://github.com/docker/for-mac/issues) and for windows: [https://github.com/docker/for-win/issues](https://github.com/docker/for-mac/issues) •

# **Checking Logs**

- The **docker logs** command shows information logged by a running container. The **docker service logs** command shows information logged by all containers participating in a service. The information that is logged and format of the log depends almost entirely on the container's endpoint command. the
- In Linux: /var/lib/docker/containers/……
- In Windows; Use the systray menu to view logs:
	- To view Docker for Windows latest log, click on the Diagnose & Feedback menu entry in the systray and then on the Log file link. You see the full history of logs in your AppData\Local folder. can

# **Troubleshooting Volume Errors**

- Error: Unable to remove filesystem
- Permissions errors on data directories for shared volumes
- Volume mounting requires shared drives for Linux containers
- Verify domain user has permissions for shared drives (volumes)

### **Error: Unable to remove file system**

- Some container-based utilities, such as Google [cAdvisor,](https://github.com/google/cadvisor) mount Docker system directories, such as /var/lib/ docker/, into a container. For instance, the documentation for cadvisor instructs you to run the cadvisor container.
- When you bind-mount/var/lib/docker/, this effectively mounts all resources of all other running containers as filesystems within the container which mounts/var/lib/docker/. When you attempt to remove any of these containers, the removalattempt may fail with an error like the following:

Error: Unable to remove filesystemfor

74bef250361c7817bee19349c93139621b272bc8f654ae112dd4eb9652af9515: remove /var/lib/docker/ containers/74bef250361c7817bee19349c93139621b272bc8f654ae112dd4eb9652af9515/shm: Device or resource busy

• To work around this problem, stop the container which bind-mounts/var/lib/docker and try again to remove the other container.

#### **Permission Errors on data directories for shared volumes**

• Docker for Windows sets permissions on shared volumes to a default value

of [0755](http://permissions-calculator.org/decode/0755/) (read, write, executepermissions for user, read and execute for group). If you are working with applications that require permissions different than this default, you will likely get errors similar to the following.

• Data directory (/var/www/html/data) is readable by other users. Please change

the permissions to 0755 so that the directory cannot be listed by other users.

#### **Volume Mounting requires shared drives for Linux Conatiners**

If you are using mounted volumes and get runtime errors indicating an

application file is not found, a volume mount is denied, or a service cannot start

(e.g., with Docker [Compose\),](https://github.com/docker/docker.github.io/blob/master/compose/gettingstarted.md) you might need to enable shared [drives.](https://github.com/docker/docker.github.io/blob/master/docker-for-windows/index.md#shared-drives)Volume

mounting requires shared drives for Linux containers (not for Windows

containers). Go to -->Settings --> Shared Drives and share the drive that

contains the Dockerfile and volume.

#### **Verify Domain User has permission for shared drives (volumes)**

Permissions to access shared drives are tied to the username and password you

use to set up shared [drives.](https://github.com/docker/docker.github.io/blob/master/docker-for-windows/index.md#shared-drives) If you run docker commands and tasks under a different username than the one used to set up shared drives, your containers

will not have permissions to access the mounted volumes. The volumes will

show as empty.

The solution to this is to switch to the domain user account and reset credentials on shared drives.

# **Docker Networking**

Default Docker Bridge

User defined bridges

Overlay network

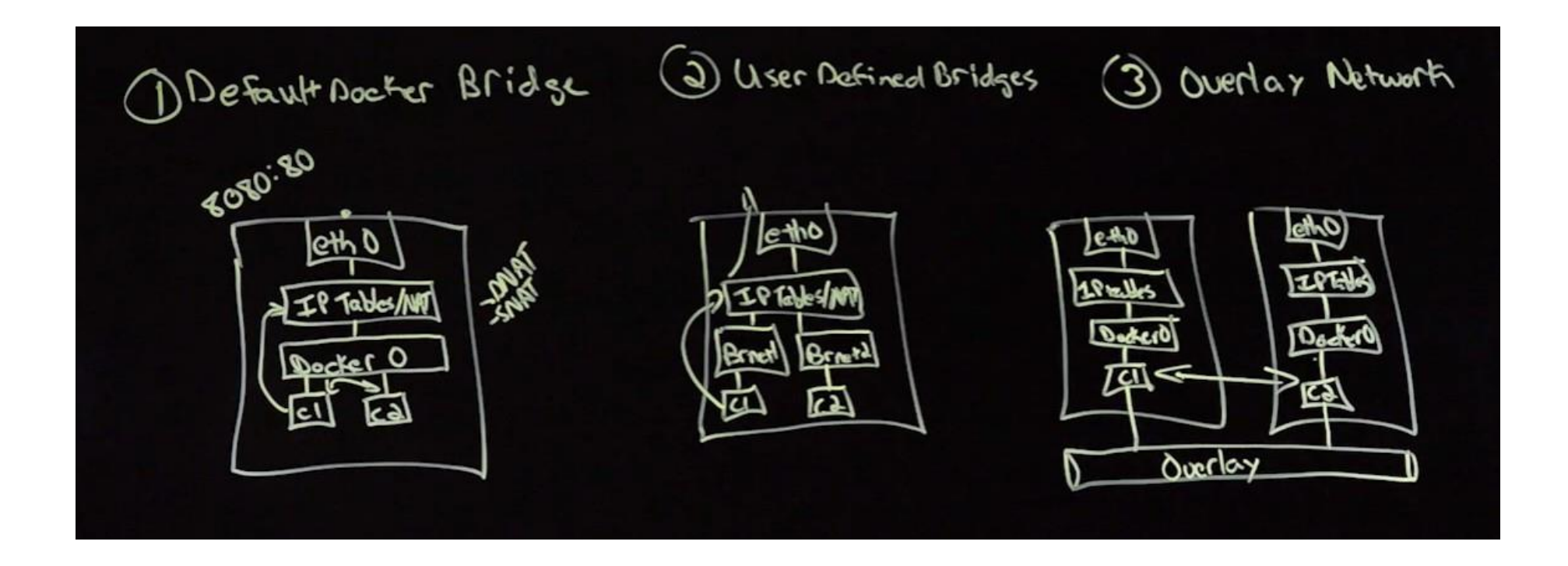

# **Troubleshooting - Using Sysdig to Debug**

• Sysdig provides application monitoring for containers

From a top level, what sysdig brings to our containermanagement is this:

• Ability to access and review processes (inclusive of internal and external PIDs) in each container

• Ability to drill-down into specific containers

• Ability to easily filter sets of containers for process review and analysis

Sysdig providesdata on CPU usage, I/O, logs, networking, performance, security, and system state.

# **Docker Orchestration**

# **• Docker Machine**

- Tool that provisions Docker hosts and installs the Docker Engine on them
- **• Docker Swarm**
	- Tool that clusters many Engines and schedules containers
- **• Kubernetes**
	- Docker cluster management tool by Google

Docker Machine is a tool that lets you create a virtual host and install Docker Engine on virtual hosts, and manage the hosts with dockermachine commands.

You can use Machine to create Docker hosts on your local Mac or Windows box, on your company network, in your data center, or on cloud providers like AWS or Digital Ocean.

### **Docker Machine**

- docker-machine create —driver virtualbox dockerhost1
- docker-machine create —driver digitalocean —digitalocean-access-token <your access token>

—digitalocean-size 2gb testhost2

- docker-machine create —driver amazonec2 —amazonec2-access-keyAKI\*\*\*\*\* —amazonec2secret-key 8T9\*\*\*\*\*\*aws-sandbox
- docker-machine create -d generic --generic-ip-address {ip-address} {docker-vm-name}

## **Docker Machine**

• docker-machine create —driver virtualbox dockerhost1

Env Setup

- docker-machine env machinename
- docker-machine env -u
- eval \$(docker-machine env machinename) This configures our docker CLI utility to

use this particularmachine

- docker-machine ls
- docker-machine stop  $<$ name $>$
- docker-machine start  $\langle$ name $\rangle$
- docker-machine  $ip$  <name>

### **Docker Machine**

- docker-machine ls
- docker-machine stop <name>
- docker-machine start <name>
- docker-machine ip <name>

# **Clustering & Load Balancing with Docker Swarm**

- Docker Swarm is a tool that clusters Docker hosts and schedules containers
	- Turns a pool of host machines into a single virtual host
	- Ships with simple scheduling backend
	- $\circ$  Supports many discovery backends like Hosted discovery, etcd,

consul, Zookeeper, Static files

# **Swarm Mode**

- Natively managing a cluster of Docker Engines called the Swarm
- Docker CLI to create swarm, deploy apps and manage swarm
- No single point of failure
- Declarative state mode
- Self organizing and self healing
- Service discovery, load balancing, scaling
- Rolling updates

# **Clustering & Load Balancing with Docker Swarm**

1. Create nodes and setup docker on all machines willing to be part of

network

- 2. Create Swarm cluster
- 3. Join Nodes to the swarm
- 4. Deploy Service to run on the nodes

# **Create Cluster**

1. Create 1 manager and 3 worker nodes

- docker-machine create —driver virtualbox manager1
- docker-machine ip manager1 ls
- docker-machine
- 2. SSH into manage VM
	- docker-machine ssh manager1
- 4. Create docker cluster
	- docker swarm init —advertise-addr MANAGER\_IP
	- docker node ls
	- docker node inspect < hostname> —pretty

# **Deploy Service**

- •Join worker node to cluster
	- Get the token: docker swarm join-token worker
- SSH into each worker machine
	- RUN the token command on each worker machine

- Deploy Service:
	- docker service create --replicas 5 -p 80:80 --name myservice nginx
	- docker service ls
	- docker service ps myservice <sup>98</sup>

# **Command Summary**

- docker-machine ls (docker-machine regenerate-certs <machinename>
- docker-machine ssh manager1
- docker swarm init —advertise-addr <managerIP>
- docker swarm join-token worker
- docker-machine ssh worker1 (and run the token command)
- docker service create —replicas 5 —name myservice1 -p 8080:80 nginx: 1.12
- docker service ls
- · docker service ps <servicename>

# **Command Summary**

- docker service scale myservice1=10
- docker node inspect self
- docker service update —image <imagename>:<tag> myservice1 node
- docker update —availability drain <nodename>
- docker node update —availability active <nodename>
- docker swarm leave —force
- · docker swarm rm <servicename>

### **Scale & Manage Service**

- Scale a service: docker service scale nginx=10
- Inspecting Nodes: docker node inspect self, docker node inspect worker1, docker

node inspect— pretty worker1

- Remove a service: docker service rm nginx
- Apply rolling updates: docker service update --image <imagename>:<version>

web

# **Manage Cluster Nodes**

- Managing nodes
	- docker node update --availability drain <NODE>
	- docker node update --availability active <NODE>
	- docker node inspect master --format "{ { .ManagerStatus.Reachability
	- docker node inspect manager1 { --format "{ .Status.State }}  $"$
- Command to leave the cluster
	- docker swarm leave —force

 $\left\{ \right\}$ 

# **Deploying Services using Compose YAML file**

docker stack deploy --compose-file=docker-compose.yml myservice

docker service scale myservice\_db=2

docker stack rm <stack-name>

#### **Kubernetes**

- Kubernetes is a platform for hosting Docker Containers in a clustered environment with multiple Docker hosts
- Provides container grouping, load balancing, auto-healing, scaling features
- Project is started by Google
- Contributors == Google, CodeOS, Redhat, Mesosphere, Microsoft, HP, IBM, VMWare, Pivotal, Saltstack etc

# **Key Concepts of Kubernetes**

- Master
- Node
- Pod A group of Containers
- Kubelet Container Agent
- Services
- Deployments
- Replica Sets
- Labels Labels for identifying pods
- Selectors

#### **Kubelet**

Kubelet, a process responsible for communication between the Kubernetes Master and the Nodes; it manages the Pods and the containers running on a machine. The kubelet is the primary "node agent" that runs on each node. The kubelet works in terms of a PodSpec. A PodSpec is a YAML or JSON object that describes a pod. The kubelet takes a set of PodSpecs that are provided through various mechanisms (primarily through the apiserver) and ensures that the containers described in those PodSpecs are running and healthy. The kubelet doesn't manage containers which were not created by Kubernetes.

#### **Nodes**

- A Pod always runs on a **Node**. A Node is a worker machine in Kubernetes and may be either a virtual or a physical machine, depending on the cluster.
- Each Node is managed by the Master.
- A Node can have multiple pods, and the Kubernetes master automatically handles scheduling the pods across the Nodes in the cluster. The Master's automatic scheduling takes into account the available resources on each Node.
- Node will run docker

### **Nodes**

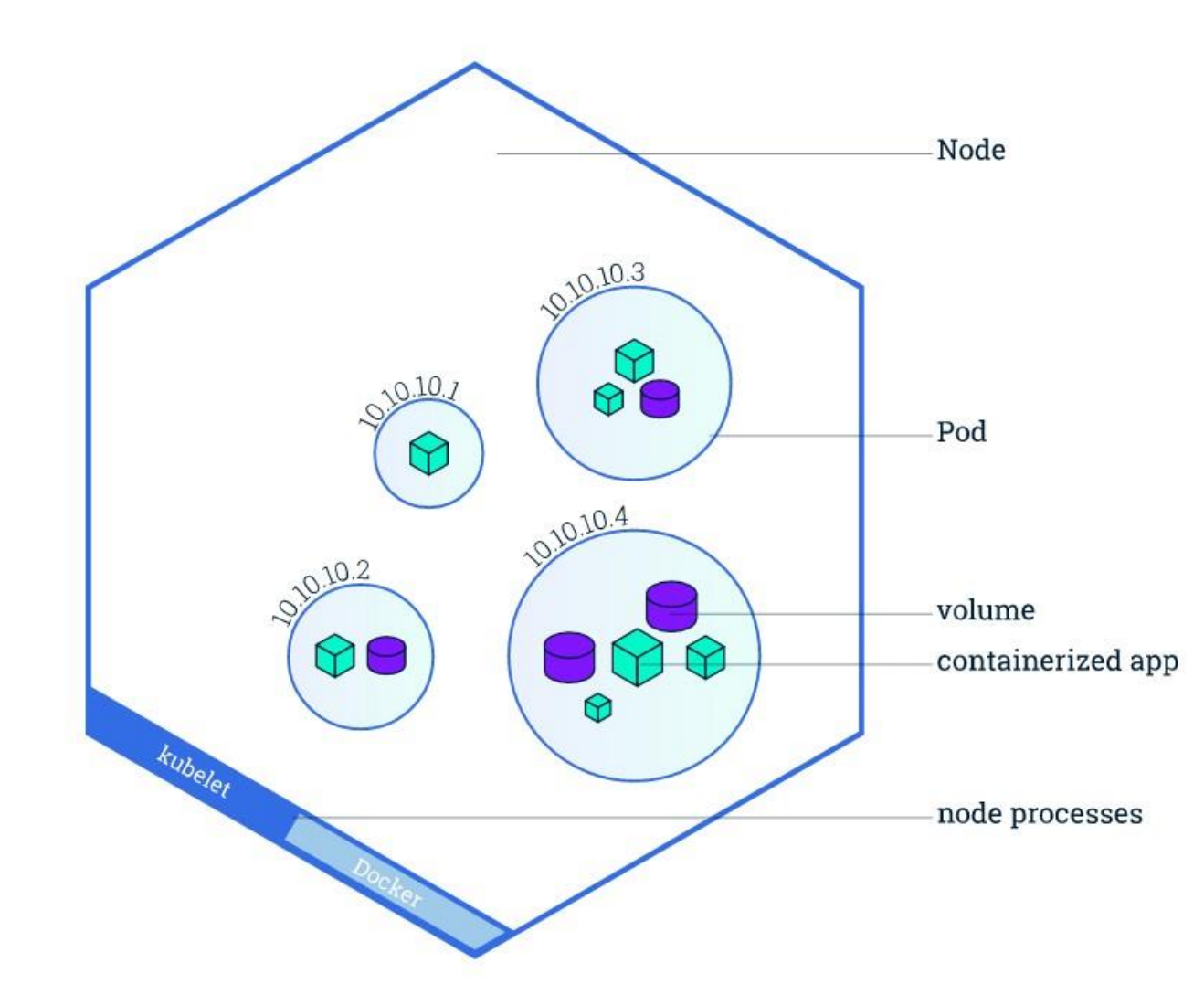
## **Pods**

• A Pod is a Kubernetes abstraction that represents a group of one or more application

containers and some shared resources for those containers.Those resources include:

- Shared storage, as Volumes  $\circ$
- Networking, as a unique cluster IP address  $\circ$
- Information about how to run each container, such as the container image version  $\circ$ 
	- or specific ports to use

## **Kubernetes Cluster**

- Minikube For testing & Learning purpose
- Custom Cluster from Scratch
- Hosted Solutions
	- Google Container Engine
	- Azure Container Service
	- IBM Bluemix Container Service
- Turn-key cloud Solutions
	- AWS Ec2
	- Asure
	- CenturyLink Cloud
	- IBM Bluemix

# **Introduction to Minikube & Kubectl**

- Minikube is a lightweight Kubernetes implementation that creates a VM on your local machine and configures a simple cluster containing only one node. Minikube is available for Linux, Mac OS and Windowssystems.
- The Minikube CLI provides basic bootstrapping operations cluster, including start, stop, status, and delete. for working with your
- Kubectl is a command line interface to interact with kubenetes.
- *kubectl version* To check if kubectl is installed and running. The client version is the kubectl version; the server version is the Kubernetes version installed on the master.

## **HandsOn - Create a Kubernetes Cluster**

- minikube version
- *minikube start* This command will create a vm on Virtual Box and setup a kubernetes cluster
- *• kubectl config use-context minikube* **-** This will set the context of your machine to minikube.
- **• kubectl cluster-info** This command give detail information about the cluster
- **kubectl get nodes** This command shows all nodes that can be used to host our applications.

# **Create a Deployment**

**• kubectl run hello-nginx —labels="run=load-balancer" —image=nginx:** This creates a

deploymentand we can investigate into the Pod that gets created,which will run the container:

- kubectl get deployments hello-nginx
- kubectl get replicasets
- kubectl get pods OR kubectl get pods --selector="run=load-balancer"
- kubectl describe deployments hello-nginx
- minikube dashboard —url=true

# **Scaling Up**

- kubectl scale --replicas=3 deployment/<nameofdeployment>
- kubectl get deployment To see the status

# **Rolling Out Changes**

- kubectl set image deployment/<deploymentname> nginx=nginx:1.9.1
- kubectl rollout status deployment/<deploymentname>

## **Exercise**

- Create a deployment with nginx of 5 replicas
- Scale up to 10 replicas

## **Deployment**

• Deployment: A *Deployment* provides declarative updates for **[Pods](https://kubernetes.io/docs/concepts/workloads/pods/pod/) and [ReplicaSets](https://kubernetes.io/docs/concepts/workloads/controllers/replicaset/) (the** next-generation ReplicationController). You only need to describe the desired state in a Deployment object, and the Deployment controller will change the actual state to the desired state at a controlled rate for you. You can define Deployments to create new resources, or replace existing ones by new ones.

## **Replica Sets**

- ReplicaSet is the next-generation Replication Controller. ReplicaSet ensures that a specified number of pod "replicas" are running at any given time.
- However, a Deployment is a higher-level concept that manages ReplicaSets and provides declarative updates to pods along with a lot of other useful features.
- Therefore, it is recommended to use Deployments instead of directly using ReplicaSets, unless you require custom update orchestration or don't require updates at all.

## **Creating a Service**

We have pods running nginx in a flat, cluster wide, address space. In theory, you could talk to these pods directly, but what happens when a node dies? The pods die with it, and the Deployment will create new ones, with different IPs. This is the problem a Service solves. A Kubernetes Service is an abstraction which defines a logical set of Pods running somewhere in your cluster, that all provide the same functionality. When created, each Service is assigned a unique IP address (also called clusterIP). This address is tied to the lifespan of the Service, and will not change while the Service is alive. Pods can be configured to talk to the Service, and know that communication to the Service will be automatically load-balanced out to some pod that is a member of the Service.

You can create a Service for your 2 nginx replicas with **kubectl expose**:

kubectl expose deployment/my-nginx

## **Service**

- Although Pods each have a unique IP address, those IPs are not exposed outside the cluster without a Service.
- A Kubernetes **Service** is an abstraction which defines a logical set of **Pods** and a policy by which to access them - sometimes called a micro-service.
- Services match a set of Pods using labels and [selectors,](https://kubernetes.io/docs/concepts/overview/working-with-objects/labels) a grouping primitive that allows logical operation on objects in Kubernetes.
- Although Pods each have a unique IP address, those IPs are not exposed outside the cluster without a Service.
- A Service routes traffic across a set of Pods.

## **Service**

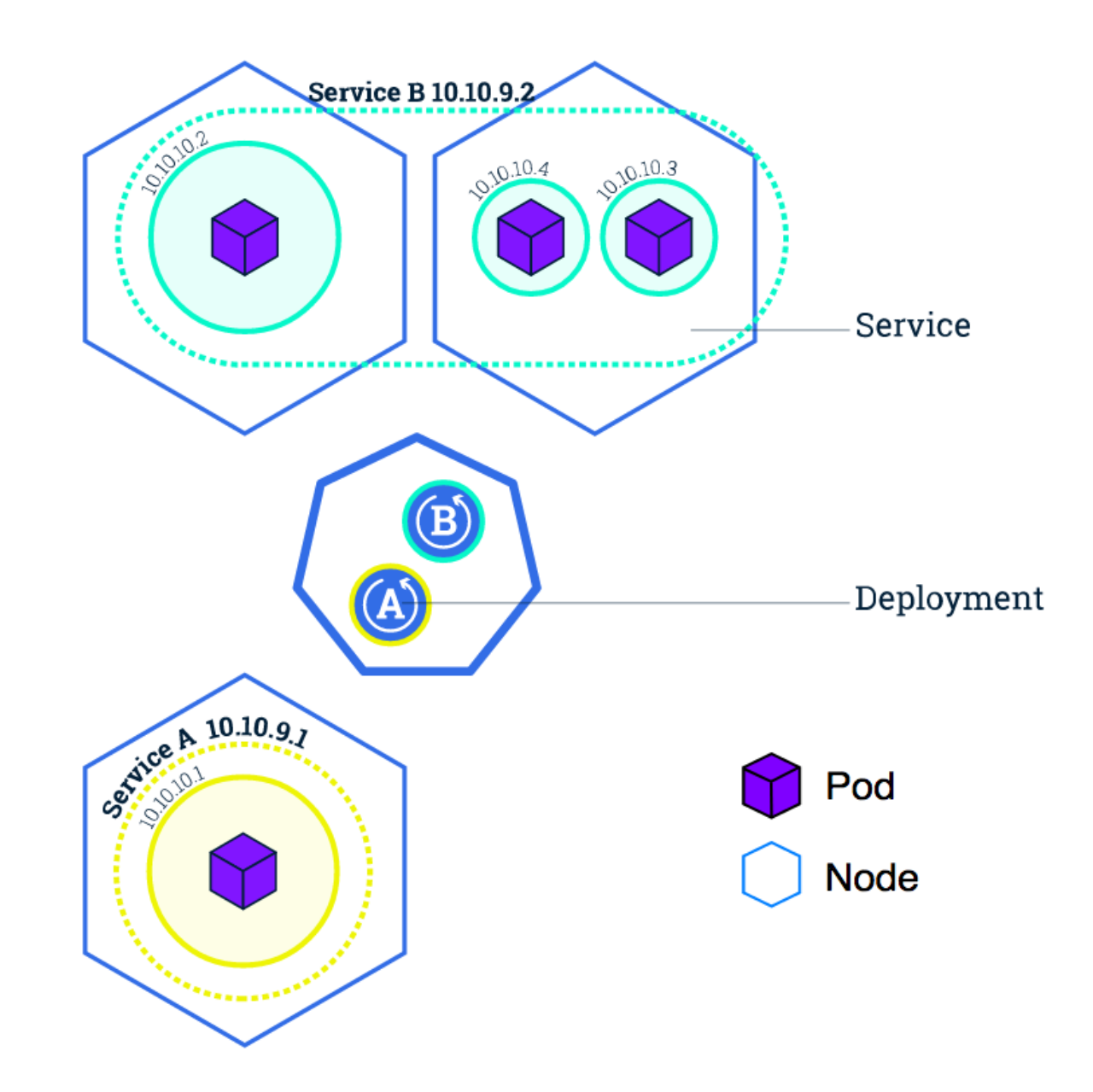

## **Service**

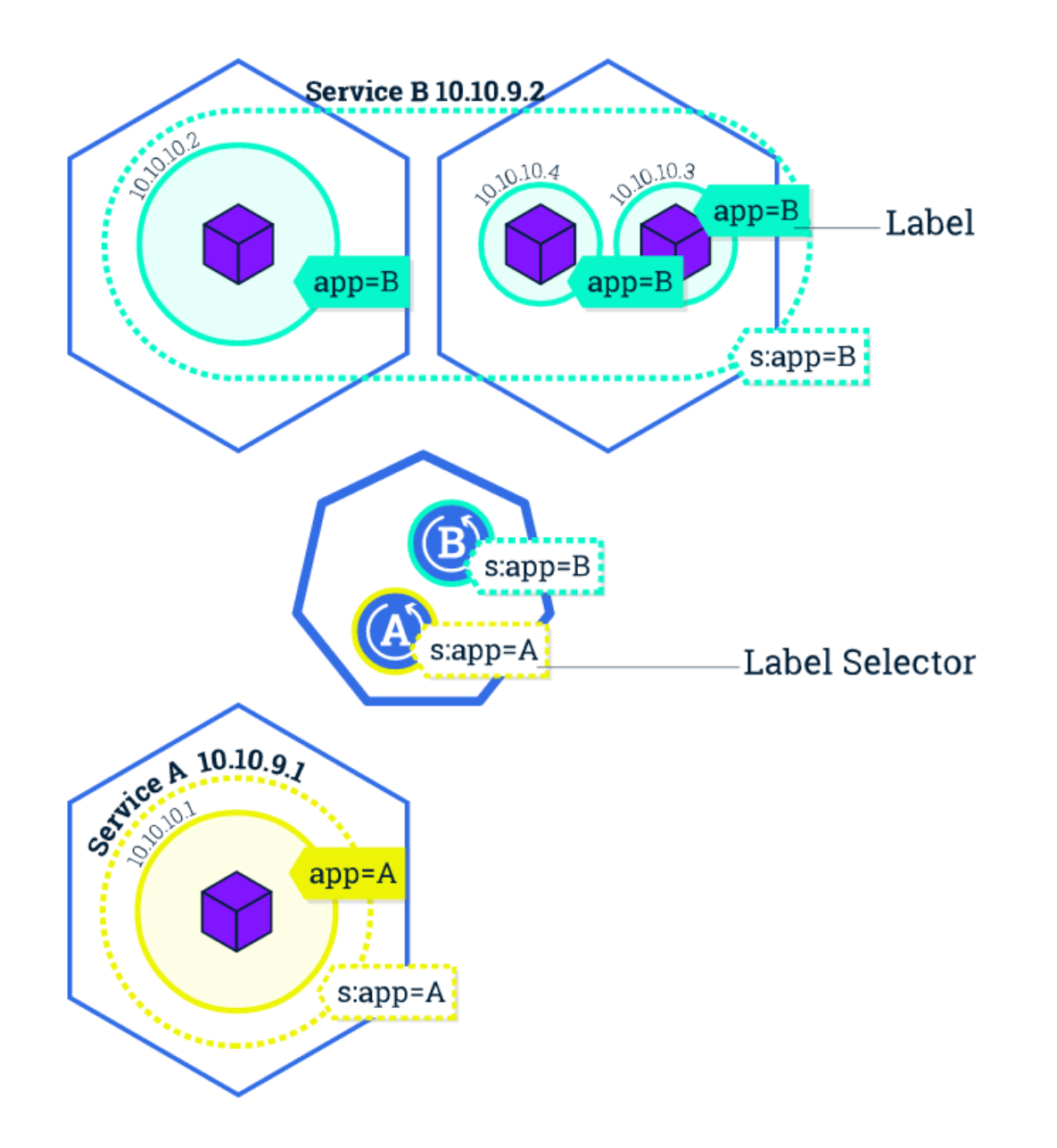

#### **Expose a Service**

Kubernetes allows you to define 3 types of services using the ServiceType field in its yaml file.

Valid values for the ServiceType field are:

- ClusterIP: use a cluster-internal IP only this is the default and is discussed above. Choosing this value means that you want this service to be reachableonly from inside of the cluster.
- NodePort : on top of having a cluster-internal IP, expose the service on a port on each node of the cluster (the same port on each node).You'll be able to contact the service on any :NodePort address. •
- LoadBalancer: on top of having a cluster-internal IP and exposing service on a NodePort also,  $\bullet$ ask the cloud provider for a load balancer which forwards to the Service exposed as a :NodePort for each Node.

#### **Expose a Service**

**target-port=80**

- kubectl describe services example-service
- ssh into cluster minikube ssh
- curl http://<ClusterIP>:<port>
- 

**port=80**

- kubectl describe services example-service
- minikube service myservice —url

**• kubectl expose deployment hello-nginx —name=example-service1 —port=8080 —**

**• kubectl expose deployment hello-nginx --type=NodePort —name=example-service2 —**

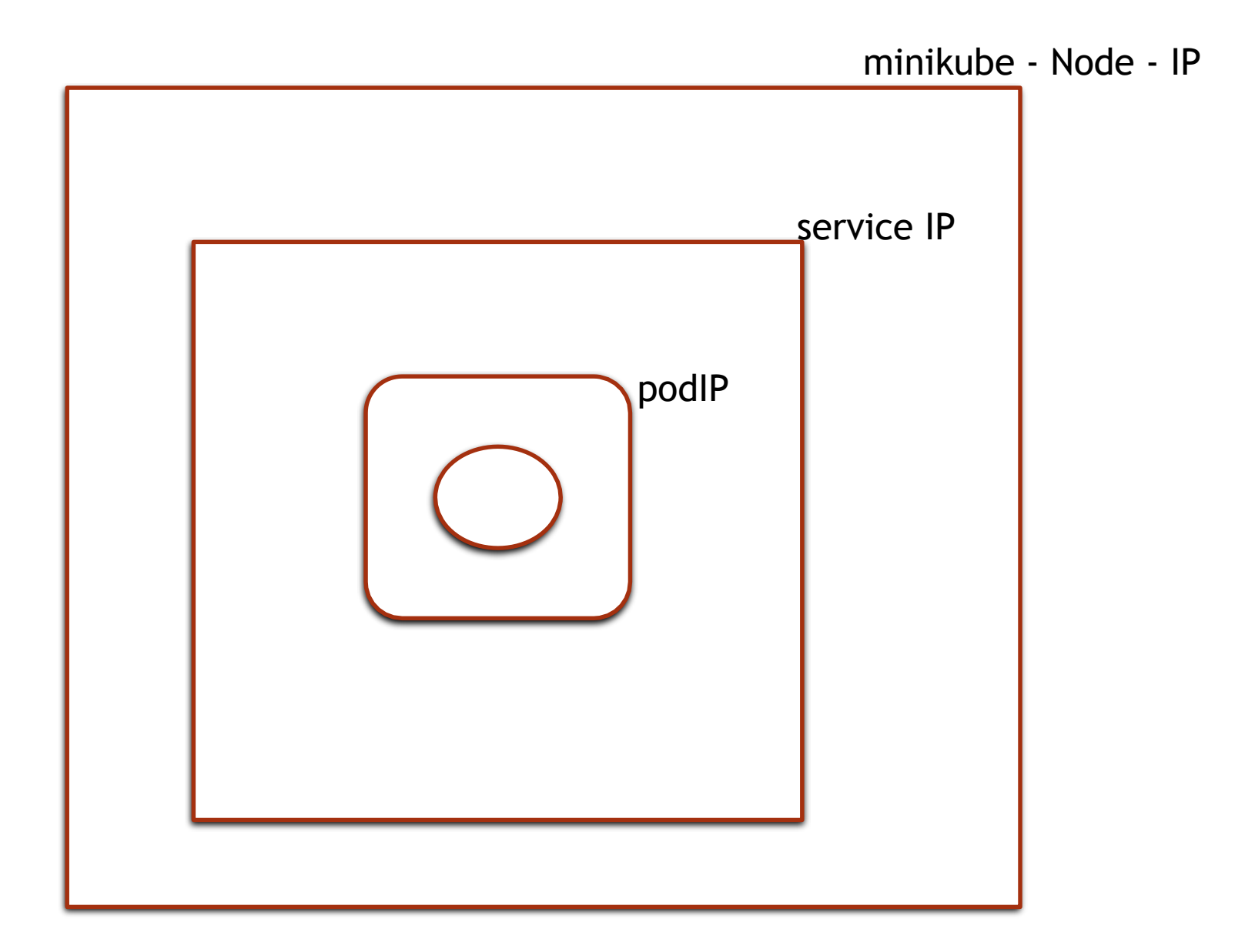

# **Creating Deployment using YAML**

- Create an nginx pod, and note that it has a container port specification:
- This makes it accessible from any node in your spec: cluster

**apiVersion: apps/v1beta1 kind: Deployment metadata: spec: replicas: 2 template: metadata: labels: run: my-nginx containers: - name: my-nginx image: nginx ports: - containerPort: 80**

## **Creating a Service using YAML**

This specification will create a Service which targets TCP port 80 on any Pod with the **run: my-nginx** label, and expose it on an abstracted Node port

You should now be able to curl the nginx Service on **<NodeIP>:<PORT>** from any node in your cluster.

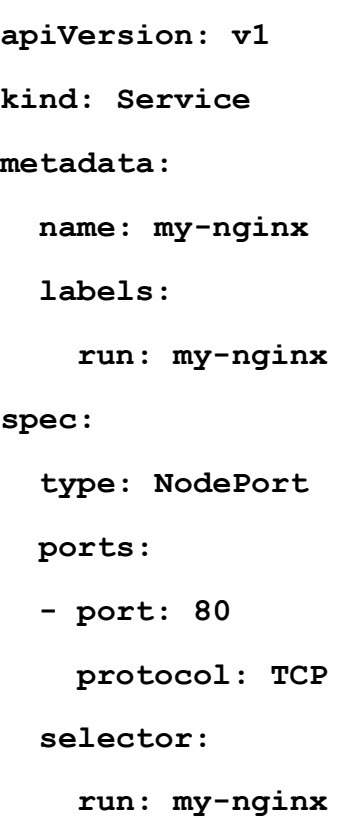

#### • Exercise

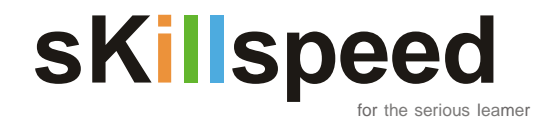

•